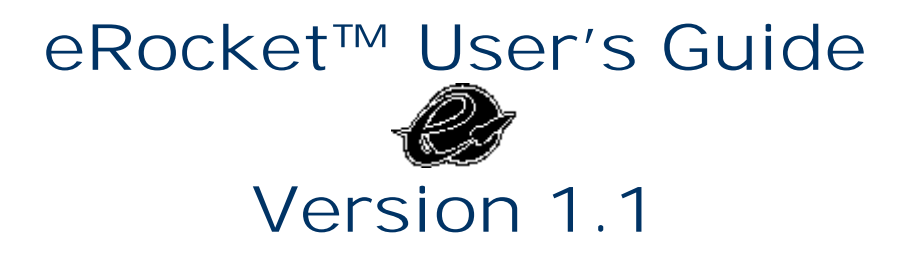

### **Table of Contents**

**About eRocket New Features with this Release** 

**Page Navigation** Page-Navigation Bar

**eRocket Menus** Menu One Menu Two

**Finding the Menus**

**eRocket Icons** Shortcut (Rocket) Icon Page-Rotate Icon Book Icon Bookshelf Icon

**Viewing and Panning Images**

**Keyboard Shortcuts**

**Free RocketEditions**

**Get (Download) RocketEditions**

**Import RocketEditions to eRocket**

**Buy a Rocket eBook**

**eRocket Skins** About Skins Creating Skins for eRocket Required Skin Buttons Skin-Command Definitions **Glossary**

**Contact Us**

**Licenses Warranty and Notes**

## **About eRocket**

eRocket is a PC-based application that mimics Rocket eBook $^{TM}$ , a portable eBook reading device. It allows you to test drive the Rocket eBook and read electronic, publicly available books and papers (called RocketEditions™), on your PC, as well as read and share titles that you create yourself.

eRocket, from NuvoMediaŸ, Inc, is presented free to show you the ease of reading electronic-literary works, and to demonstrate the features of the acclaimed Rocket eBook. eRocket emulates everything that a Rocket eBook does, except that you cannot read purchased RocketEditions with it. Purchased RocketEditions are encrypted for the particular Rocket eBook for which they were purchased.

From Rocket-Library.com, a Rocket eBook community Web site, you can download and read unencrypted RocketEditions on your eRocket, or use RocketWriter™ as an authoring tool to create your own RocketEditions.

To give your eRocket a different appearance, you can change its border's appearance or "skin." Several skins are included, as well as instructions how to download skins from our Web site or how to make your own.

*Note: If you encounter words in this Guide that are new to you, see the Glossary. For your convenience, several words in this User's Guide are linked to their definitions in the Glossary. Just click on the underlined words.*

### **New Features with this Release**

**»** Updated with RocketEngine, version 1.3

## **Page Navigation**

Typically, when you read a printed book, you move forward, reading one page at a time. Getting around a book on eRocket is easier. Located on the spine of the eRocket are Page Forward and Page Backward buttons to "flip" pages one way or the other. Mouse click one of the buttons to move your text. On your PC keyboard, the Page Up and Page Down keys will also move the pages.

There may be times when you want to move through a book quickly, jumping from chapter to topic rather than paging along. Your eRocket allows you to move quickly to a specific location by using the Page-Navigation Bar.

#### **Page-Navigation Bar**

With its Page-Navigation Bar, eRocket gives you a visual indication that shows you where you are in a document. It's the thin bar on the right edge of the text screen. Serving as a gauge, the whole bar represents an entire RocketEdition, and the darker part shows where you are within the full text. You can use the Page-Navigation Bar just like you use the thickness of a book--to open to an approximate location.

You can also use the Page-Navigation Bar to identify specific locations in the text, just as you use page numbers with a conventional book.

#### *To move around text quickly using the Page-navigation Bar***:**

**1.** Click anywhere along the thin Page-navigation Bar. At the bottom of the screen, an instruction banner with two location buttons appears.

> **Go To page** - The location corresponding to the place you clicked.

**Current page** - The number of your current page.

*Note: If the instruction banner covers text you want to read, click the arrow on the banner to move it to the opposite edge of the page.*

**2**. Drag your mouse cursor up and down along the bar. The page number in the Go To box changes.

**3**. When the page number is what you want, click the Go To button. Your eRocket displays the text at the page you selected.

Page numbers are generated automatically, and their total depends on page orientation and selected font size. The default, small-font size is 10, while 14 points is the large size. Both are the Verdana font style.

### **eRocket Menus**

eRocket has two menus:

**Menu One** that contains eRocket functions, and

**Menu Two** that contains links to Internet Web sites and links for sending email to NuvoMedia, Inc. with suggestions, and to your friends.

On the default skin, the menus are activated by clicking on either Rocket eBook (Menu One) or NuvoMedia (Menu Two) markings. On other skins the menus are activated by clicking on different parts of the skin. Usually these areas are indicated by some sort of graphic on the skin. To see where all the clickable areas are on a skin, click the secondary-mouse button on the skin. As long as you hold down the button, the clickable areas will highlight.

*Note: There are some features that are active in eRocket that are only simulations of the Rocket eBook, such as Stylus Calibration, Charging, and Text-rotation. We mimic these aspects of the Rocket eBook to give you an understanding of its capabilities. For example, in the Rocket eBook, if there is no activity for a period of ten minutes, the Rocket eBook shuts off to conserve its battery charge. So, with eRocket, you will see a feigned sleep mode, which displays a roaming Charging window (to simulate when the Rocket eBook is recharging its battery). To get out of this demonstration mode, just mouse-click your eRocket.*

### **Menu One (F11)**

When the eRocket application first launches, it displays with the frame appearance, or "skin," of the Rocket eBook. If you click the Menu One (Rocket eBook white text that appears on the frame of the default skin), a menu displays the following selections:

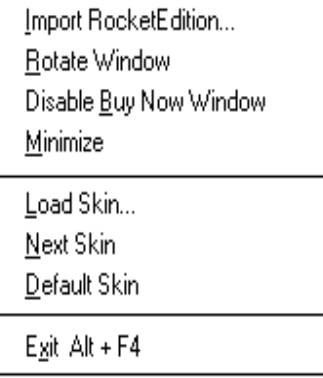

**Import RocketEdition...** - This loads a RocketEdition for reading. You may also load a RocketEdition into eRocket by dragging and dropping a RocketEdition <name>**.**rb file onto your eRocket window or icon. See Import RocketEditions to eRocket for more information.

**Rotate Window** - This rotates (toggles) the orientation of the eRocket window (skin) independently of the text. The two rotational positions are: Landscape (horizontal) and Portrait (vertical).

The text can also rotate independently of the skin. To rotate the text, please read the instructions at: Page-Rotate Icon.

**Disable Buy Now Window** - If unchecked, a clickable window displays, which when clicked takes you to a Web site where you can buy a Rocket eBook. If checked, it prevents the Buy Now Window from displaying. Selecting Disable Buy Now Window menu selection toggles the function, and a checkmark appears in Menu One.

**Minimize** - Minimizes (reduces) the eRocket window so that it is out of your way but still available as a Microsoft Windows Taskbar button.

**Load Skin...** - eRocket is shipped with several different skins. You can choose another skin to change the look of eRocket, or you can create your own. To customize your own skin, please read eRocket Skins.

**Next Skin** - This displays the next skin.

**Default Skin** - This restores the default skin. When eRocket first launches, it displays the appearance or "skin" of the Rocket eBook as a default.

**Exit** - This closes the eRocket application.

*Notes: Press Alt+Space bar on your PC keyboard to activate the standard Windows System menu. Alt+F4 (Alt+function key 4) will close eRocket.*

#### **Menu Two (F12)**

Click the NuvoMedia text that appears in the border of the default skin and a menu displays with the following options:

Buy a Rocket eBook Tell a Friend Send Suggestions Go <u>G</u>et Free RocketEditions Go to Download Skins Go to <u>R</u>egister for Updates

About...

**Note:**You must be connected to the Internet for the following functions to work.

**Buy a Rocket eBook** - Selecting this button links your PC Web browser to the Rocket eBook Internet site so that you can learn more about the Rocket eBook and how to buy one.

**Tell a Friend** - This menu item launches your email application and automatically inserts a message and the Web address at which your friend can download eRocket. You control the sending.

**Send Suggestions** - Select this menu item if you want to send NuvoMedia an email with your suggestions.

**Go Get Free RocketEditions** - This menu item links your PC Web browser to www.Rocket-Library.com where thousands of free RocketEditions are available for downloading and reading.

**Go to Download Skins** - This menu item will link your PC browser to a Web site (www.RocketeBook.com/skins.html) where different skins are available free for downloading and use.

**Register for Updates** - This menu selection links your PC Web browser to www.Rocket-eBook.com/registration.html. By registering your eRocket application, you will receive notification of updated software and the Rocket eNewsletter.

**About** - This menu item includes the software version, copyright information, and the name of the person who created the skin that you are currently using.

## **Finding the Menus**

Menus can be anywhere on a downloaded skin; there is no standard place for them. If you can not find menu buttons on a skin, press the F11 key on your PC keyboard to highlight the eRocket functions (Menu One), or the F12 key to highlight the email and Web-link functions (Menu Two). Use your mouse secondary button to click eRocket and highlight all of the clickable areas.

## **eRocket Icons**

The two eRocket menus, two page buttons, and four screen controls activate when you mouse-click them. Click a single icon to display its menu. Click it again to dismiss it.

**Note**: The Rocket eBook, with its touchscreen, activates menus or functions when the icons are tapped with the stylus or fingernail tip.

## **Shortcut (Rocket) Icon (F6)**

The Shortcut icon lets you set (assign) a shortcut to one of the options from the Bookshelf or Book menus, or to Page Forward or Page Back. Once set, a rocket icon appears in the menu to indicate which item will be selected when you click the Shortcut icon.

When you first use your eRocket, the Shortcut icon is programmed to change the screen-font size from small to large or vice versa. You can reassign the Shortcut icon to any other selection that appears in the Book or Bookshelf menu.

### *To assign the Shortcut icon:*

**1**. Click the menu item that contains the function you want to assign to the shortcut icon.

**2**. Click the Shortcut icon. The screen displays the Assigning Shortcut window and tells you to click a menu item.

**3**. Click the function you want the Shortcut icon to perform. A rocket icon appears in the menu next to the function you selected.

**4**. Close the menu by again clicking the icon you opened.

The next time you click the Shortcut (rocket) icon, it performs the function you assigned.

### **Page-Rotate Icon and Screen Calibration (F5)**

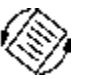

The Page-Rotate icon lets you change the orientation of the text in the screen. Click on the Rotate-Text icon and, using one of the four directional arrows, click a dark arrow that points in the direction you want the text to display. (The white arrow points to the current direction.) The eRocket and text rotates to the selected orientation.

See Rotate Window in Menu One to rotate the eRocket window (skin) independently of the text.

### **Calibrating the Screen(F5)**

On eRocket, the Page-Rotate icon also simulates the calibration of the screen on the Rocket eBook, using target bull's-eyes. Calibration ensures that when you click the screen where there's an icon, menu, or button, it has a click-sensitive area below that image. This process is common to personal-data devices. If you want to, click each bull's-eye that appears to understand how to recalibrate the Rocket eBook screen. This feature is not actually needed for the eRocket; it is a simulation of how the Rocket eBook functions.

## Book  $\text{Icon}(F7)$

The Book icon presents things you might want to do while reading a RocketEdition. For instance, you can annotate your RocketEdition by making notes, you can set bookmarks, or you can underline text.

You can also search for specific text or look up words in the preloaded dictionary. Click once on the icon to open the menu and click again to close the menu.

**Lookup** - Look up word definitions by clicking on Lookup. Then click the word you would like to have defined. If found, the definition displays in a pop-up window. Click New Word to look up another word or click Done if you are finished.

*Note: The dictionary lookup feature will not display if there is no dictionary loaded into eRocket, and the Dictionary menu selection will be grayed. Contact NuvoMedia at eRocket@NuvoMedia.com if you do not have a copy of the dictionary and would like one, or download the version*  *of eRocket with the pre-loaded dictionary. (Note: A larger dictionary is available for the Rocket eBook.)*

**Underline** - To underline text in the RocketEdition, just click the Underline menu item (under the Book icon). Then, using your mouse cursor, drag along the text you want to underline. A dotted underline appears under the selected text. To remove the underline, drag your pointer over the text from which you want the underline deleted. To close the underline feature, click Done.

**Add Note** - To annotate a RocketEdition, select the Add Note feature. A keyboard appears. You can click on the screen keyboard characters or use your PC keyboard. Or with your mouse, you can use the Allegro™ feature. With a RocketEdition open, click the Book icon and then click on Add Note.

#### **Allegro Feature**

Click the Keyboard/Allegro button so that the word "Allegro" appears. (The Keyboard/Allegro button toggles between the two add-a-note functions.) Select an appropriate radio button to designate your character's category: alphabetical, numeric, etc. Using your mouse cursor, click and drag to form characters. Click Attach when you have finished your note, and then click on your RocketEdition where you want your note attached. A solid triangle appears.

To open the note after attachment, click the triangle, and the note reappears. To edit, move, or remove the note, click on it's triangle and click on the appropriate button."

Once the note is entered, the note must be attached somewhere on the text of the RocketEdition. Click on Attach and then click on a word with the mouse pointer to attach the note. A small triangle pointing downward appears. Notes can be deleted or edited.

**Set Bookmark** - Bookmarks can be set throughout a RocketEdition. To set a bookmark, select the Bookmark menu item (from the Bookshelf icon). After you activate the feature, select the text where you want the bookmark inserted. A right-facing triangle indicates a bookmark. The bookmark is automatically named using the first line of the paragraph.

To edit a bookmark, click on the triangle, select the name of the bookmark, click Rename or Delete.

If you have set any bookmarks, a bookmark list displays when you click the Book icon. To go to a different bookmark, select the bookmark available and then click on GoTo. When you are done, click Done.

**Go To** - The GoTo menu has two selection, Find and First Page. To go to the first page of a RocketEdition, click Go To and then select First Page.

### **Find Feature**

### *To find text within a RocketEdition:*

**1**. Click Find and a keyboard appears. You can mouse-click the first few characters or you can use your PC keyboard. The onscreen keyboard appears. Enter the text you are searching for, and select the type of text by clicking the appropriate radio button. The text is searched in one direction from the current location.

**2**. Then click Forward or Backward.

To **close** the menu window, click Done.

To **close** the Bookshelf menu, click on the icon again. The arrows on the right side of the Bookshelf menu window can be used to scroll the RocketEditions.

Find will find specific text, an underlined word or passage, a note, or a bookmark within the active RocketEdition. To use shortcut keys on your PC keyboard, please read **Keyboard Shortcuts**. You can also take advantage of the Allegro feature to find items.

**Previous Location** - Selecting this item takes you back to your previous location in the document.

**About this Title** - Displays information about the RocketEdition that is open. It also offers a choice to remove the markups from the RocketEdition.

# **Bookshelf Icon (F8)**

The Bookshelf icon shows the RocketEditions that are loaded into your eRocket and the settings for the eRocket itself. The menu is divided into three sections.

**Top** section - A listing of the four, most-recently viewed RocketEditions with the last-opened title is at the top of the menu. Click a RocketEdition title to open it.

**Mid** section, the **Bookshelf** - Click on the Bookshelf section to display the entire list of RocketEditions that you loaded on your eRocket. Click to highlight a particular RocketEdition and then click Open. To delete a RocketEdition, click on the title and then click Delete. A confirmation window appears. Click Yes to delete it.

**Lower** Section - **Settings** - Click on Settings to change the font size from large to small or vice versa. The simulated eRocket backlight is also controlled by this menu. The default backlight setting is 60%.

**About Rocket eBook** - This selection presents information regarding the Rocket eBook.

*Note: RocketEditions always reopen to the last page that was read. If a title has never been opened, it opens to the first page. There is no need to close a RocketEdition; just select a new RocketEdition or exit*.

### **Viewing and Panning Images**

If an illustration or diagram is larger than the screen, you can still view the entire image.

Arrows appear along the edges of the image that continue past the edge of the screen. You can click the arrows to scroll to the hidden portion of the image. Or, you can simply touch the image anywhere and drag on the screen. When you are done viewing, use the Page Backward or Page Forward buttons to continue reading.

### **Keyboard Shortcuts**

The keys on your PC and their eRocket functions are:

**PgUp** - Page-backward button

**PgDn** - Page-forward button

**F5** - Page-Rotate icon and Screen Calibration

- **F6** Rocket icon
- **F7** Book icon

**F8** - Bookshelf icon

**F11** - Opens Menu One

**F12** - Opens Menu Two

**Alt+Space** - Opens Windows System menu

**Alt+F4** - Closes eRocket

### **Free RocketEditions**

You can choose from thousands of free RocketEditions and download them to your eRocket.

### **Get (download) RocketEditions**

**1**. From Menu Two (NuvoMedia button on the default skin), select Go Get Free RocketEditions. Or you can use your Internet browser and visit <www.Rocket>-Library.com.

**2**. Choose any RocketEdition you like from the library, and download it to your PC. Download as many as you like. The RocketEdition automatically loads into eRocket unless you have RocketLibrarian installed. If you have RocketLibrarian installed, downloaded RocketEditions load into RocketLibrarian. See Import RocketEditions to eRocket for more information.

## **Import RocketEditions to eRocket**

There are two ways to import a RocketEdition into an eRocket:

Use the Import RocketEdition... command or **Drag and Drop** the RocketEdition.

### *To import a RocketEdition that has been saved on your hard drive:*

**1**. Select Import RocketEdition... from Menu One. An Open Dialog box appears.

**2**. Select the RocketEdition you want to import.

**3**. Click Open.

As a second way to import, you can drag and drop a RocketEdition onto eRocket to import it. From your Microsoft Windows Explorer or from the RocketLibrarian, select the RocketEdition you want to import and drag it onto the eRocket.

## **Buy a Rocket eBook**

To read electronic titles purchased from participationg RocketEdition Booksellers, you must first have the Rocket eBook. To learn more and buy a Rocket eBook go to [http://www.Rocke](http://www.Rocket)t-eBook.com/eRocket/offer.html, or click on eRocket's Menu Two and select the "Buy a Rocket eBook" link (you must be connected to the Internet for this link to work).

## **eRocket Skins**

Another fun feature of the eRocket is that you can change the "skin" appearance of your eRocket.

### **About Skins**

What's a "skin?" Skins are various graphical-user-interface (GUI) windows that can be applied to and used with eRocket. Skins allow you to change the appearance of your eRocket frame. They do not change the functionality of your eRocket.

The default skin is one that looks like an actual Rocket eBook. But, as we said, you can select another (preloaded), download others, or even make your own. Here's how to make your own.

### **Creating Your Own Skin for Your eRocket**

Creating a new skin for the eRocket is simple. Find an image that you want to use or "paint" one. Use a favorite photograph. But, whatever you do, when done, it must be an 8-bit bitmap file, which is identified with the file extension, **.**bmp.

And, for a skin to work, it needs an ASCII (**.**txt) description of the file. With that, the image and description have to be zipped (compressed). The **.**zip file then has to be renamed as a skin file using the extension **.**skn. Imagine reading on the image of a toaster, or on a 1950s television. It's fun.

Try it and let us know. If you create an eRocket skin, you can email it to us at eRocket@Rocket-eBook.com and have it posted on our Web site.

### **To create a Rocket eBook skin, you need:**

**»** A Zip program, such as WinZip™, 123 Zip™, or NetZipý

**»** A text-editor program, such as Windows Notepad™

**»** A graphics-paint program, such as Adobe Photoshop™, Paint Shop Pro™, Kodak Imaging for Windows™, or MSPaint™.

**»** An 8-bit, bitmap (\***.**bmp) image file (existing or create your own, if you have a graphics program). The image may be any size, but you must leave room for the area where eRocket will display text. This area must be defined with a fixed size of 480 X 320 pixels, and be in the landscape orientation, i.e., with the widest dimension positioned horizontally. The image must also have visual markers for two eRocket menus (Menu One and Two), and six Rocket eBook feature areas.

### **Required Skin Buttons**

Two eRocket menus (clickable areas) are needed to control eRocket functions:

- **»** Menu One
- **»** Menu Two

Six feature areas (clickable markers) are needed to operate eRocket:

- **»** Rotate-Text Icon
- **»** Rocket Shortcut Icon
- **»** Book Icon
- **»** Bookshelf Icon
- **»** Page Backward
- **»** Page Forward

A description of your skin is also necessary, which must describe where the clickable areas are located, as well as the location of other eRocket commands. So, you need to create a \***.**info file for your skin. You can use Microsoft Notepad or other text-based editor to write it. So, let's get started. Here's a template.

*Create visual markers on your skin image:*

**1**. Build an \*.info file that includes:

NAME Template # Skin name AUTHOR Your Name # The author's name TRANSPARENT 255 0 0 # RGB of the transparent pixels in the bitmap FOREGROUND 0 0 0 # RGB of the foreground color BACKGROUND 255 255 255 # RGB of the foreground color ORIGIN 167 80 # the upper left corner  $(X Y)$  of the lcd # rectangles are  $x1 y1 x2 y2 #$  the upper left and lower right

corners

# menus

RECT MENU1 99 13 209 32 # rectangle for Menu One RECT MENU2 636 15 714 31 # rectangle for Menu Two

### # buttons

RECT BACK 314 486 398 519 # rectangle for back button RECT FORWARD 416 485 500 519 # rectangle for forward button

#### # icons

RECT ROTATE 117 120 152 159 # the rotate icon RECT ROCKET 117 323 152 363 # the rocket icon RECT SHELF 659 125 694 159 # the bookshelf icon RECT BOOK 659 324 694 363 # the book icon RECT URL 404 64 80 498 http://www.rocket-ebook.com

#### **Skin-Command Definitions**

**Name** - Name of your newly created skin

**Author** - Your name, the person who created the skin

**Transparent** - RGB value of the pixels that you would like to make transparent. For example, if you take a picture of an item on a red background. You would need to make the red transparent, so only the item would show on the screen.

**Foreground** - RGB value of the screen text color

**Background** - RGB value of the screen color on your skin. You should have created an area that resembles a LCD on your skin. This area must be exactly 480 x 320 pixels.

**Origin** - Pixel coordinates where the upper-left corner of the LCD will be placed.

The menu and button commands require two sets of pixel coordinates. These two sets define a clickable rectangle around the icon or text on your skin. The first set of coordinates is the upper-left corner and the second set is the bottom-right corner.

**Rect Menu1** - Coordinates for Menu One (default Rocket eBook)

**Rect Menu2** - Coordinates for Menu One (default NuvoMedia)

**Rect Backward** - Coordinates for page-backward button

**Rect Forward** - Coordinates for page-forward button

**Rect Rotate** - Coordinates for Rotate Icon

**Rect Rocket** - Coordinates for Rocket Icon

**Rect Shelf** - Coordinates for Book Shelf Icon

**Rect Book** - Coordinates for Book Icon

**Rect URL** – Web address for URL button coordinates (Use no #comments.)

**2**. Save your info file as a text file. Make sure that the extension is **.**info. Most text editors use the **.**txt as the default extension, so make sure you specify (type over) the **.**txt extension with "**.**info" when saving the file.

**3**. Zip the image and **.**info files into one single file. You can use a program like WinZip™, 123 Zip™, or NetZip™.

**4**. Once you have created the Zip file, change the extension from **.**zip to **.**skn.

**5**. Now load the **.**skn file into eRocket by:

**a**. Opening eRocket

**b**. Selecting Menu One

**c**. Choosing Load Skin and the skin you want to load

**d**. Clicking Open

*Note: You can change the .skn extension of a supplied- or downloadedskin file to that of a .zip to examine and re-engineer the skin*.

## **Glossary**

**.info** (extension) file – The file extension that is needed for an information file when creating a skin, which you change from text (**.**txt) to **.**info once it is complete.

**.rb** (extension) file – A RocketEdition file.

**.skn** (extension) file – The file extension that identifies a skin-file type. A compressed (zipped) file that contains an image file and a .info file, which will display a skin on eRocket.

**Book Icon** – Clicking the Book icon presents functions that apply to the RocketEdition that is open, such as looking up words in a dictionary, annotating, and going to a particular spot in the RocketEdition.

**Bookshelf Icon** – Clicking the Bookshelf icon reveals the four, last-opened RocketEditions; access to all the loaded RocketEditions; and Settings, such as simulated Backlight and Font size.

**Drag and Drop** – The process of clicking a file, holding down the mouse button, and dragging the file to drop it (release the mouse button) on another file or active application.

**Encrypted** – The state of being encoded or scrambled; the act or state of converting a RocketEdition into encoded data that can not be read except on a Rocket eBook. All RocketEditions purchased from RocketEdition Booksellers are encrypted. See Unencrypted.

**eRocket Skin** – The graphic, desktop-window frame of the eRocket. eRocket skins can be created or downloaded and changed to suit your fancy. See: <www.rocket>ebook.com/eRocket/skins.html.

**eRocket** – A PC-based application that mimics and demonstrates a portable Rocket eBook reader. See Rocket eBook.

**Menu One** – An eRocket menu that has selections in a drop-down menu that pertain to the eRocket.

**Menu Two** – An eRocket menu where links to useful Web sites and email can be found.

**Page Backward** – To move text backward by a screen's worth; a button on the eRocket that, when clicked, will move the text and illustrations backward. On the Rocket eBook, it is an actual button on the case.

**Page Forward** – To move text forward by a screen's worth; a button on the eRocket that, when clicked, will move the text and illustrations forward. On the Rocket eBook, it is an actual button on the side of the case.

**Rocket eBook** – The hand-held, portable device that stores and displays RocketEditions (electronic books) for reading.

**RocketEdition**– An electronic (file) edition of a published work; a book, for example, a format that can be downloaded and read on your eRocket or Rocket eBook.

**RocketEdition Bookseller** – A business with a Web site that sells RocketEditions, such as Barnes and Noble at www.barnesandnoble.com or Powell's Books at [www.powells.com/rocketeditions.html](www.powells.com/rocketeditions.html.).

**RocketLibrarian** – Accompanying NuvoMedia software that keeps track of the RocketEdition titles you have downloaded and helps you transfer to them to your eRocket or Rocket eBook; a virtual bookshelf on your computer. It can also configure your Rocket eBook and eRocket settings.

**Rocket-Library.com** – A community Web site where you can download additional RocketEditions for your eRocket or Rocket eBook, or upload and share your documents with other readers. You can become a Rocket-Library.com member and get "published" by submitting a RocketEdition that you created.

**Rocket eNewsgroup** – Electronic newsgroups for eBook owners, people using Rocket-Library.com, people using RocketWriter, and more. See: <www.rocket>library.com/support/newsgroups.asp.

**Rocket Publisher** – A book publisher or person who publishes RocketEdition titles and sells them through Booksellers.

**Rocket-eStore.com** – A Web site for purchasing accessories for Rocket eBooks, which also has links to instant downloads of RocketEditions. See: [www.rocke](www.rocket)t-estore.com. Or you can call 1-877-7ROCKET, toll free.

**RocketWriter** – The PC-software utility, included with RocketLibrarian, that allows you to convert HTML, text, or ASCII files into RocketEditions. RocketLibrarian is available free from www.rocket-ebook.com/eRocket. RocketEditions created with RocketWriter are unencrypted.

**Rotate** – To rotate text within the screen.

**Title** – A synonym for RocketEdition; a book, document, paper, or literary work title.

**Unencrypted** – Being unscrambled; the state of a RocketEdition that can be read with eRocket or on a Rocket eBook. See Encrypted.

## **Contact Us if You Have Any Questions**

**»** Send us email us at **info@nuvomedia.com**.

**»** Send us a suggestion by clicking Menu Two and select **Send Suggestions**.

**»** Visit our Web site at **[www.Rocke](www.Rocket)t-eBook.com**.

**»** Chat with other Rocket eBook users on the Rocket **eNewsgroups** at <www.Rocket>-Library.com/support/newsgroups.asp.

### **Licenses, Warranty, and Notes**

See Licenses, Warranty, and Notes.

**Notes**: This 1.1.0 version of eRocket uses RocketEngine 1.3. The material in this manual is subject to change without notice.

**Copyright**: Copyright© NuvoMedia, Inc 1999, All rights reserved.

**Trademarks** Rocket eBook, eRocket, RocketLibrarian, RocketWriter, and RocketEdition are trademarks of NuvoMedia, Inc. Other company products and brand names may be trademarks or registered trademarks of their respective owners.

**NuvoMedia, Inc.** 310 Villa Street Mountain View, California 94041-1321 1-650-314-1200 <www.NuvoMedia.com>